# 債権譲渡請求

❖概要

- ✓ 債権を譲渡する場合、全額譲渡と債権を分割して行う一部譲渡が可能です。
- ✓ 譲渡記録請求は原則として、譲受人になる利用者を債権者とし、譲渡人を保証人とします。
- ✓ 担当者は必要な項目を入力し、仮登録を行います。承認者が仮登録を承認することで譲渡記録請 求が完了します。
- ✓ 譲渡日(電子記録年月日)は当日または未来日付を入力することができます。 なお、未来日付を入力した場合は、予約請求となります。実際に債権が譲渡される日付は入力し た譲渡日(電子記録年月日)となります。

❖事前準備

- ✓ 譲渡する債権の債権情報と取引先の情報を事前に準備してください。
- <mark>≻ ログイン後、トップ画面の<mark>債権譲渡請求</mark>タブをクリックしてください。</mark>
	- 1. 譲渡記録メニュー画面

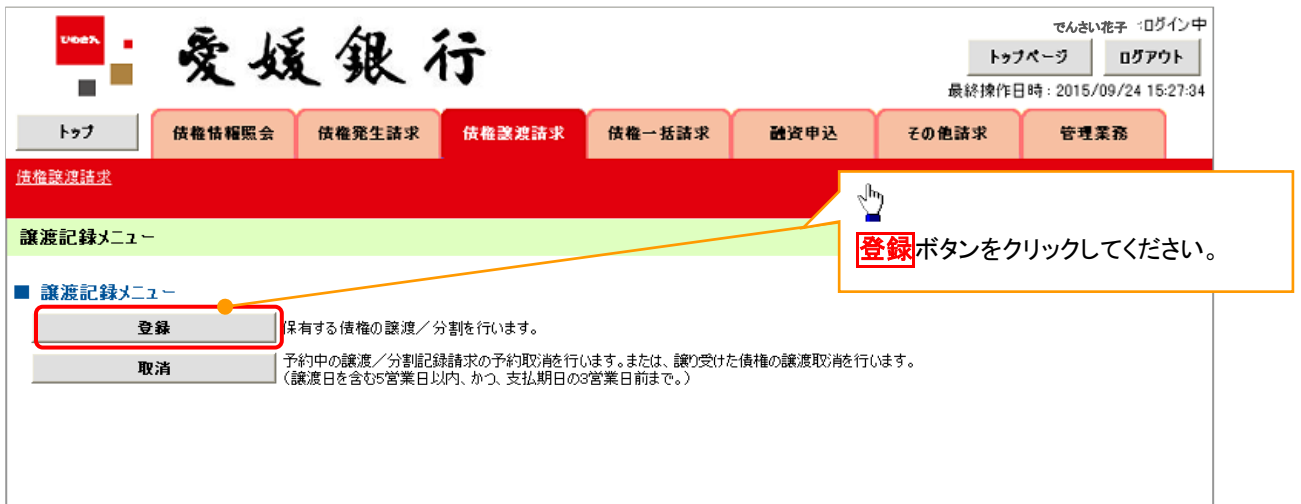

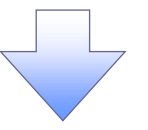

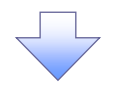

#### 2. 譲渡記録請求対象債権検索画面

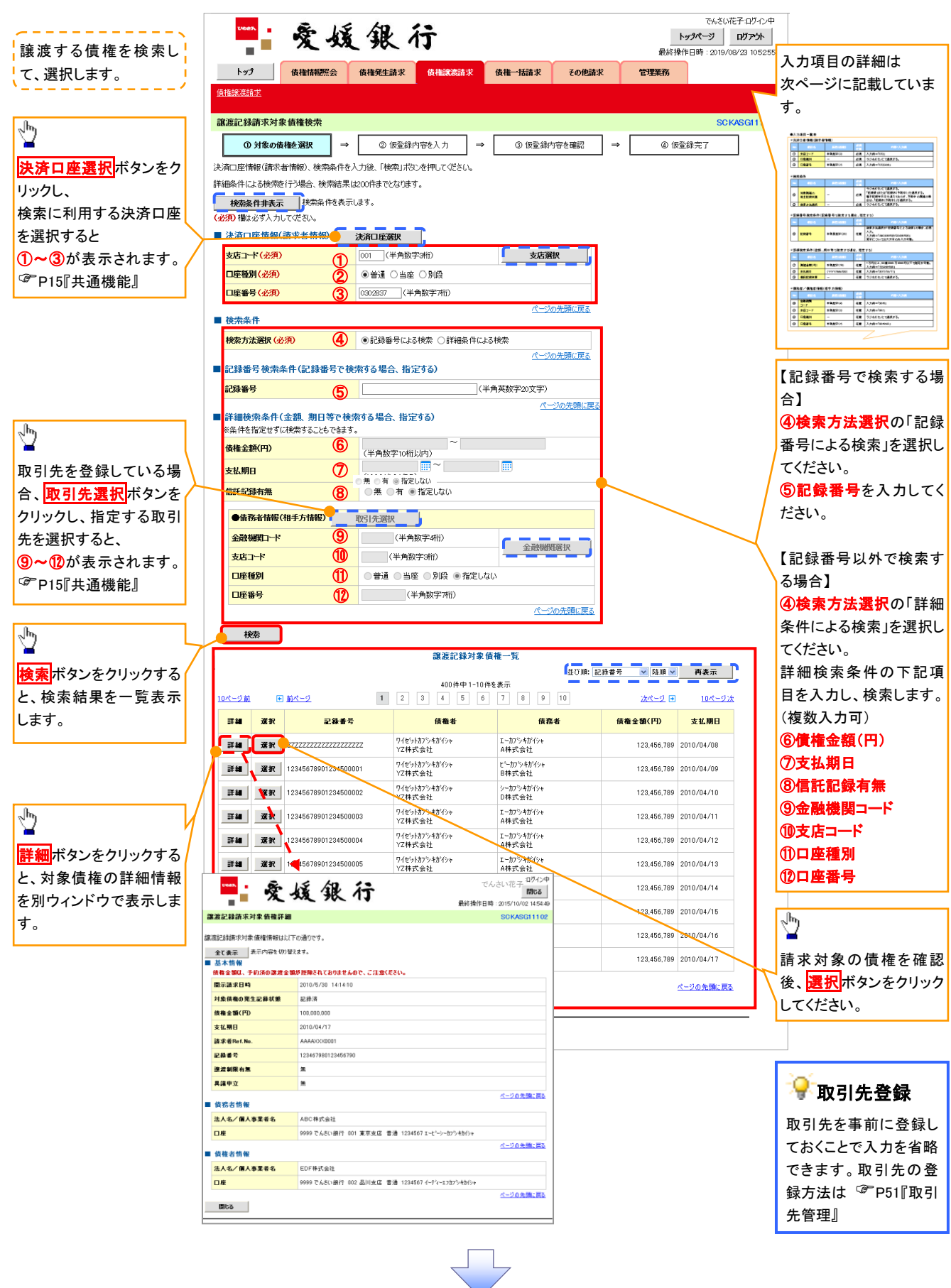

# ●入力項目一覧表

## 決済口座情報(請求者情報)

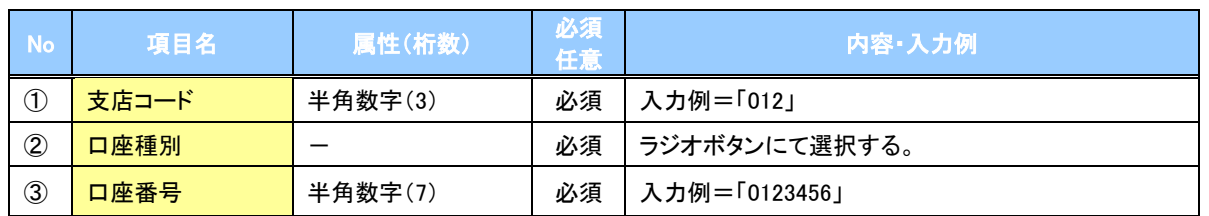

#### ◆検索条件

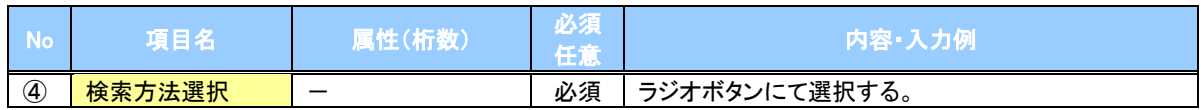

### ▼記録番号検索条件(記録番号で検索する場合、指定する)

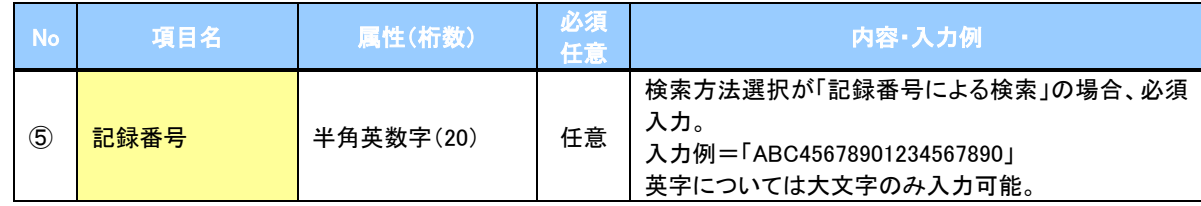

## ◆詳細検索条件(金額、期日等で検索する場合、指定する)

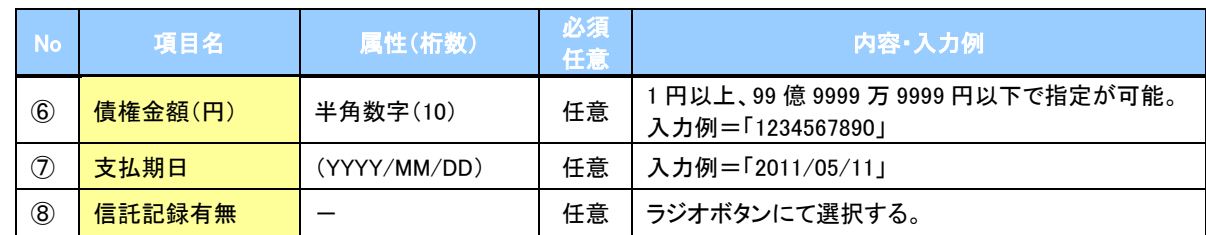

## ◆債務者情報(相手方情報)

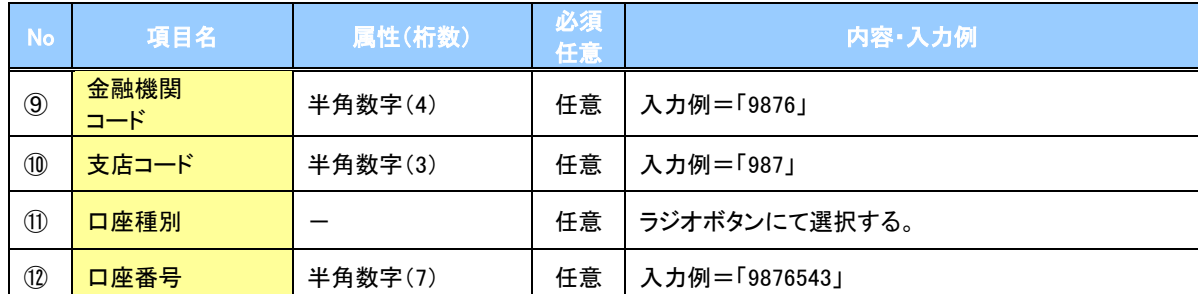

 $7-$ 

#### 3. 譲渡記録請求仮登録画面

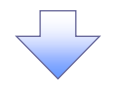

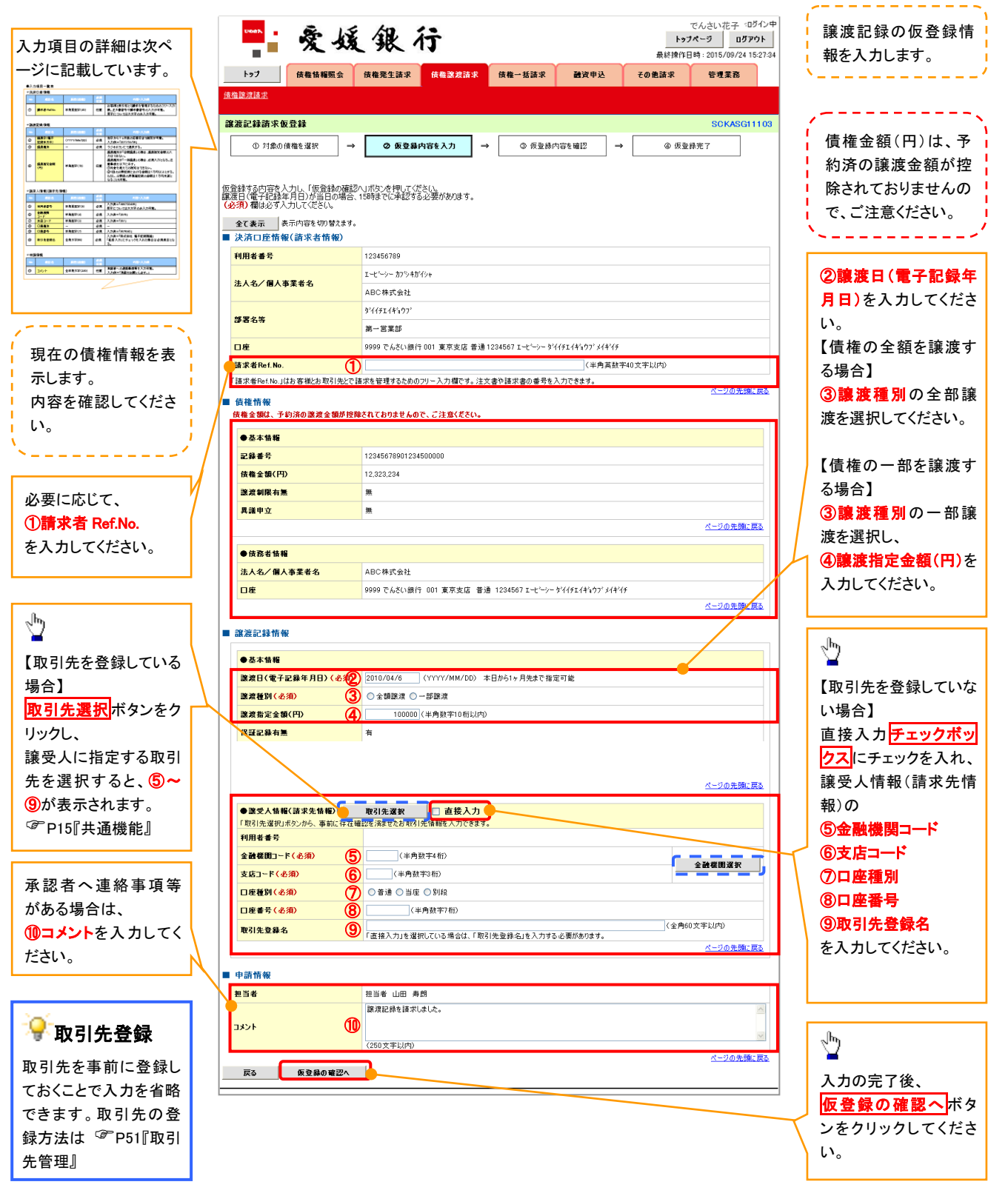

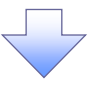

## ●入力項目一覧表

## → 決済口座情報(請求者情報)

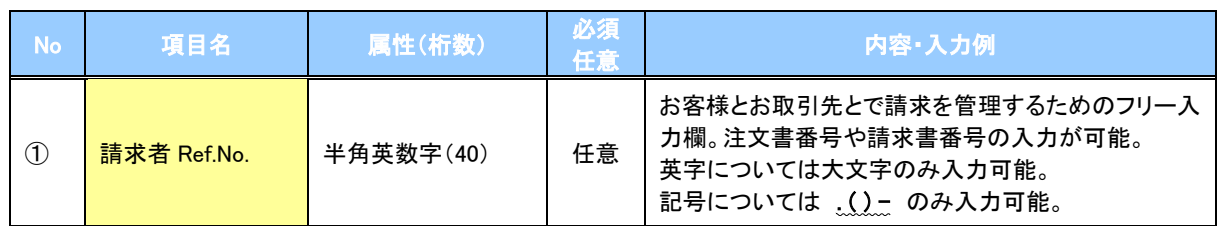

## ▶譲渡記録情報

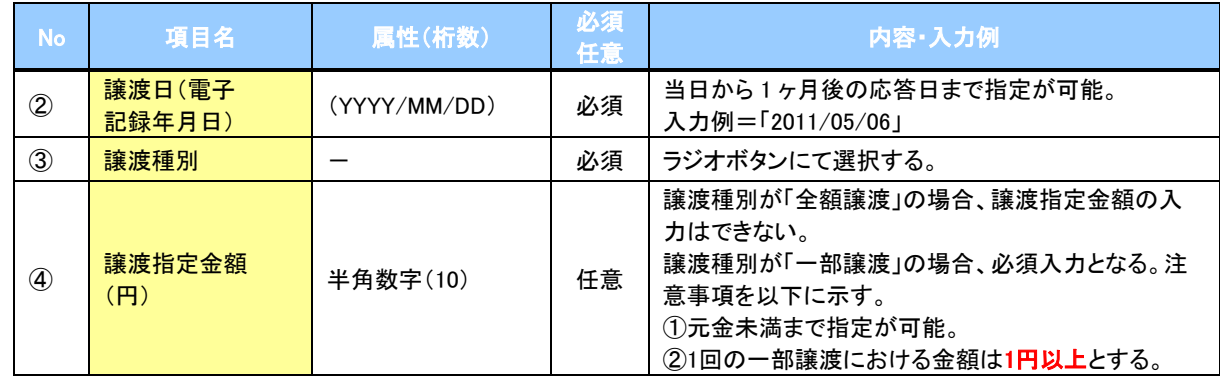

## →譲受人情報(請求先情報)

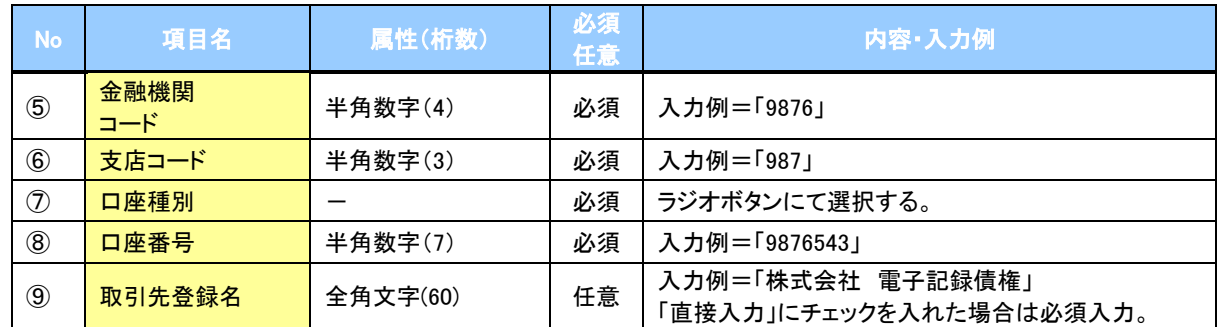

# L<br>◆申請情報

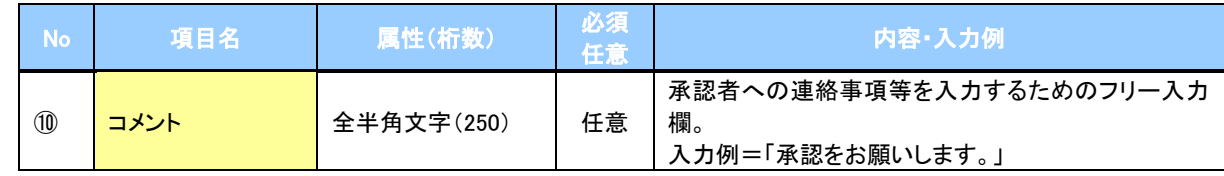

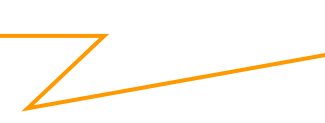

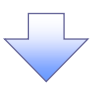

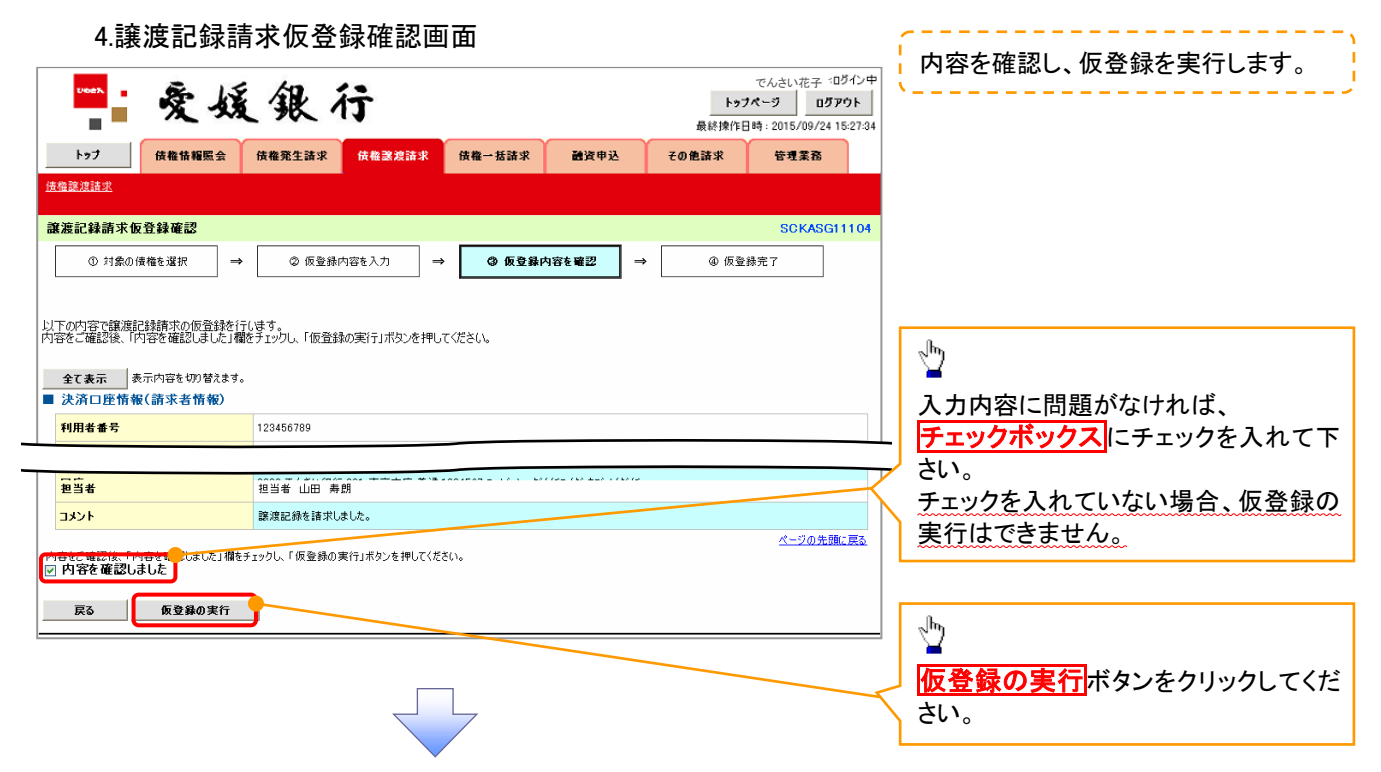

4. 譲渡記録請求仮登録完了画面

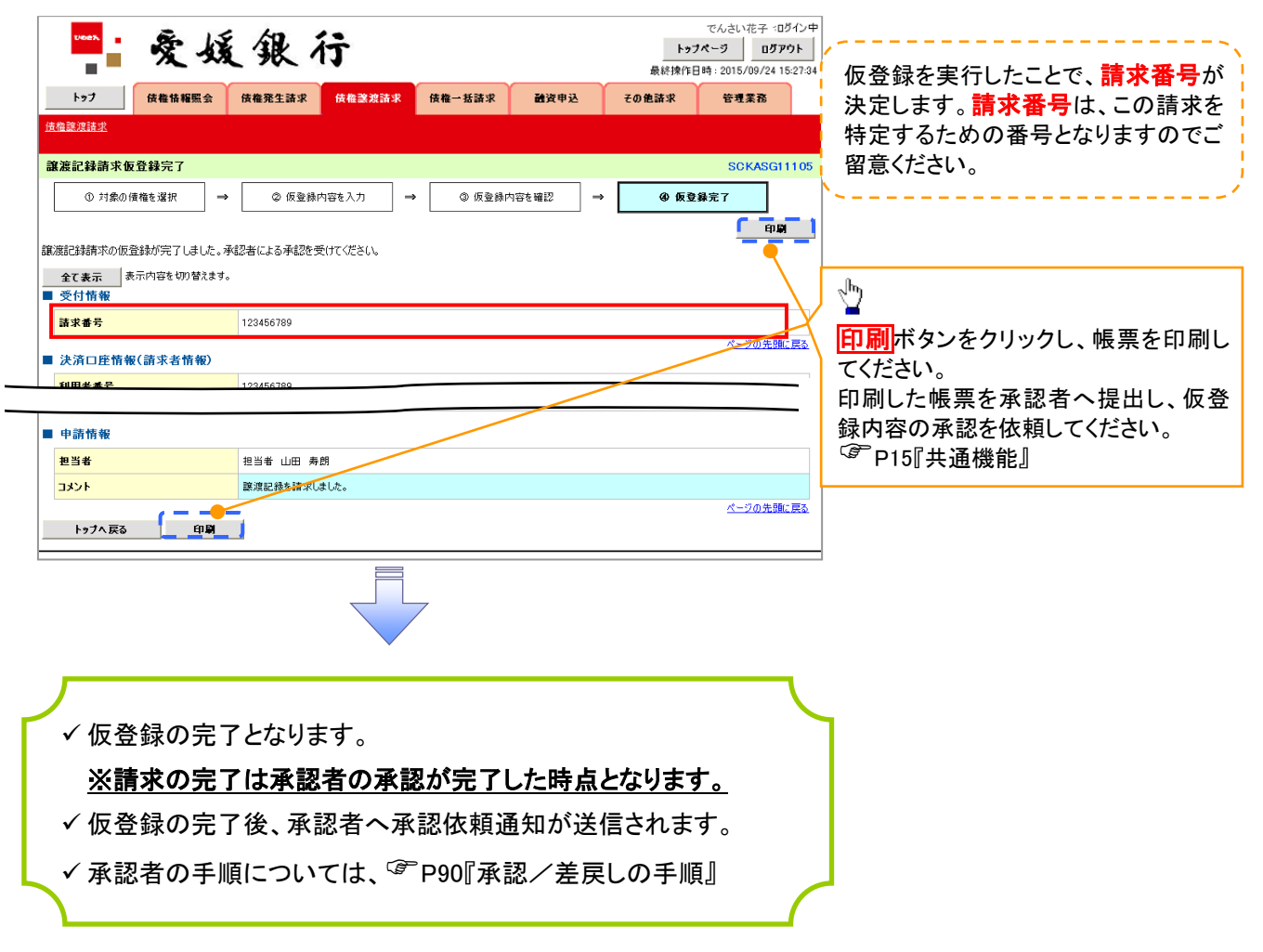

引戻しの手順

<mark>≻ ログイン後、トップ画面の<mark>債権譲渡請求</mark>タブをクリックしてください。</mark>

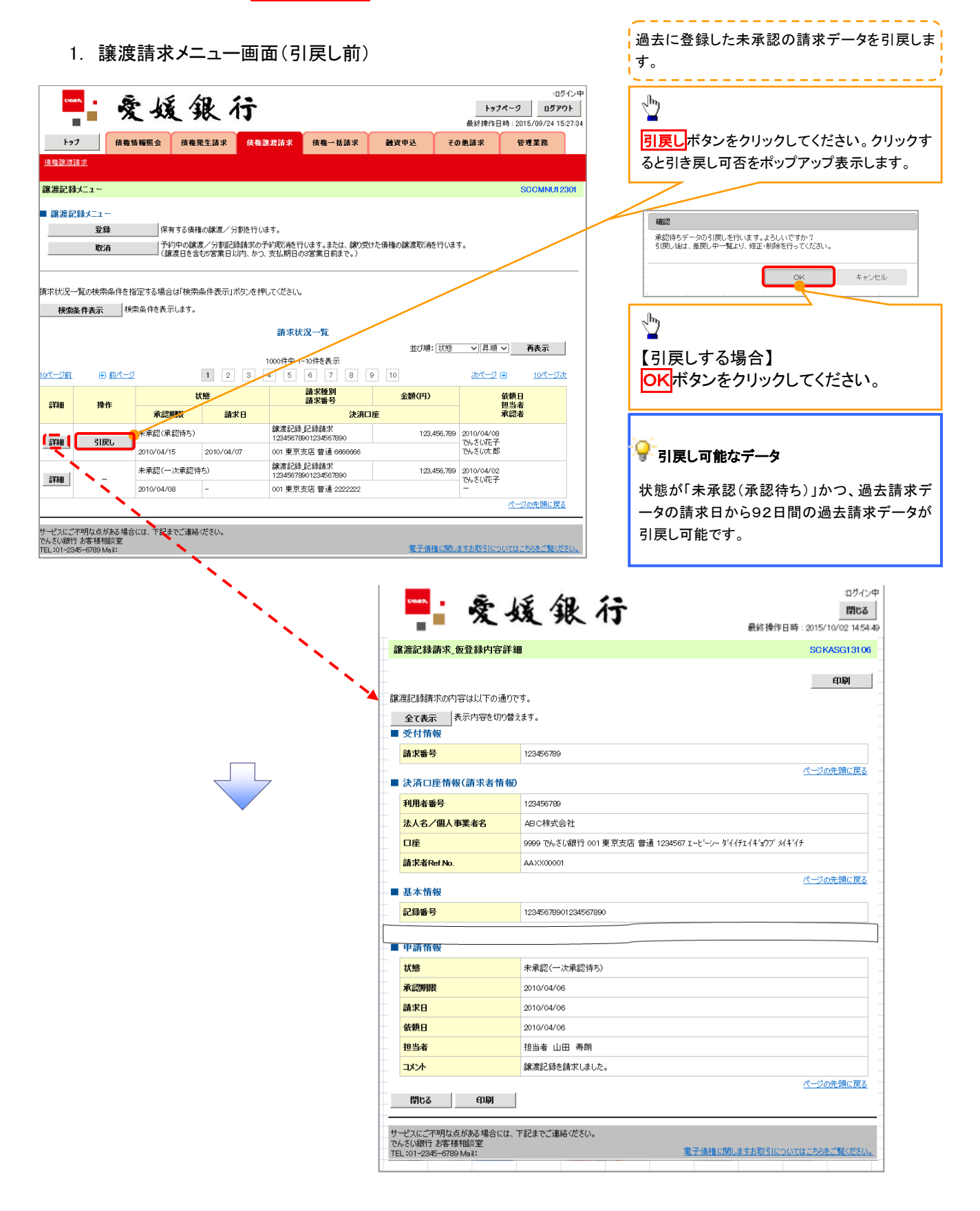

2. 譲渡請求メニュー画面(引戻し後)

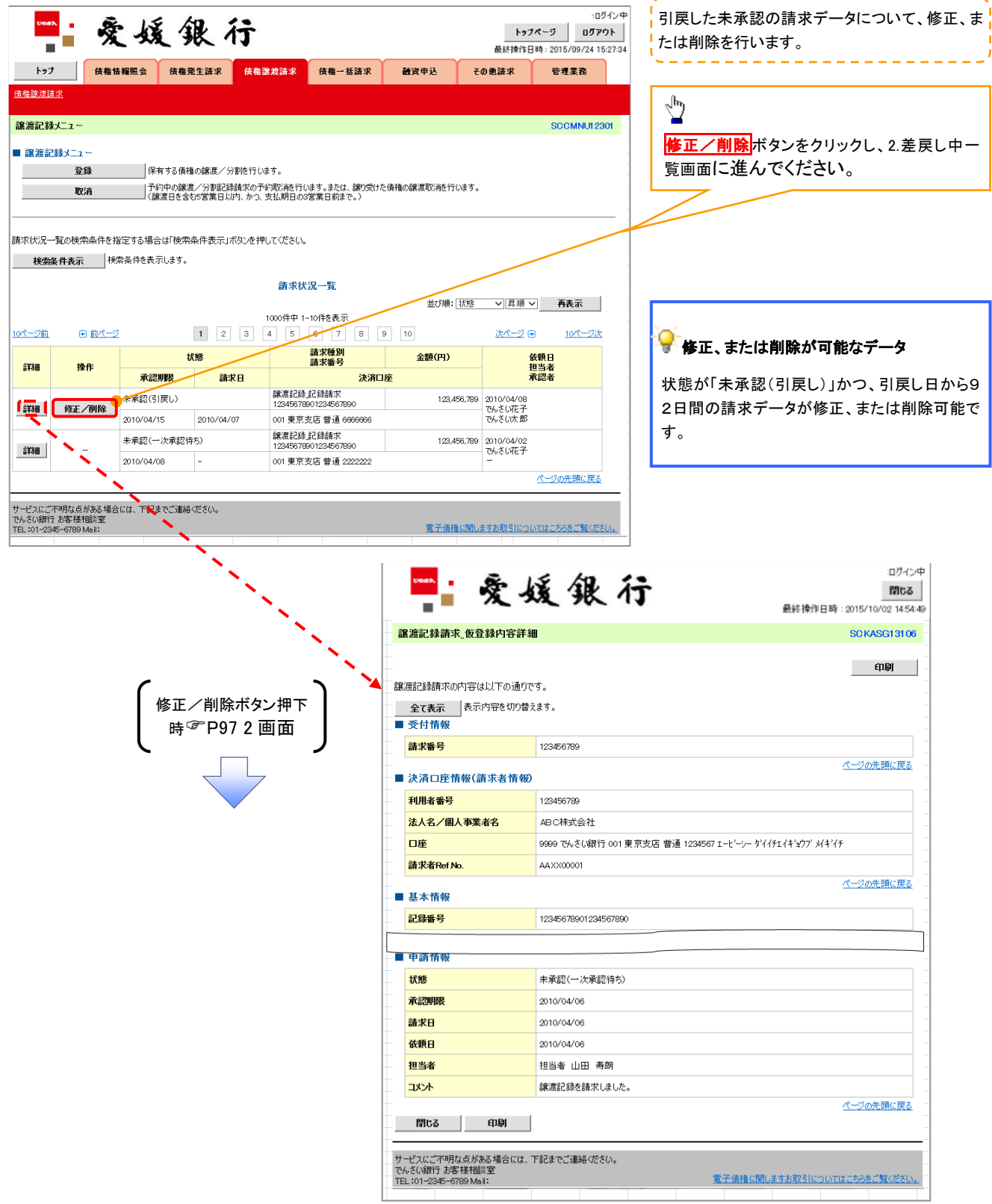